# Registratie klinisch electrofysioloog

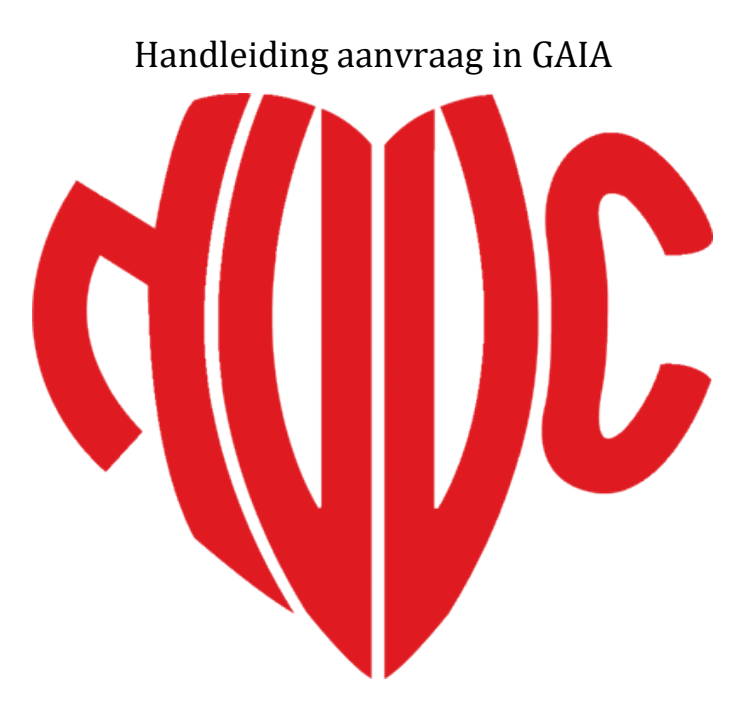

**NEDERLANDSE VERENIGING VOOR CARDIOLOGIE**

Opgesteld door: Olga van der Vorst

# Registratie klinisch electrofysioloog

Handleiding aanvraag in GAIA

# **Inhoud**

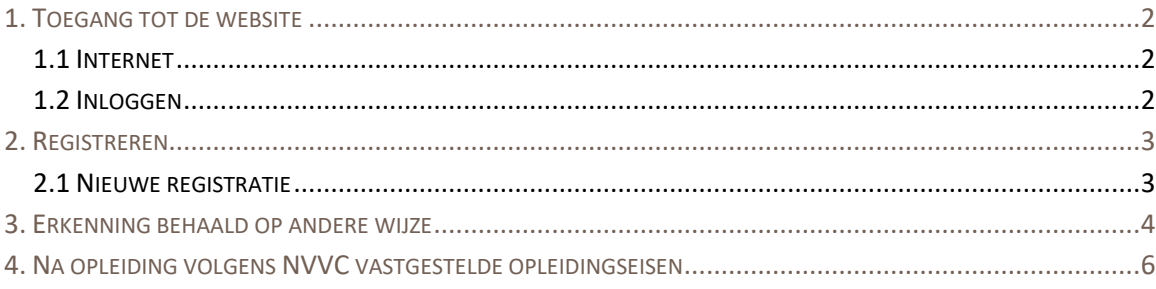

Versie 001

Pagina 1 van 7

17 december 2018

# <span id="page-2-0"></span>**1. Toegang tot de website**

## <span id="page-2-1"></span>**1.1 Internet**

Log via NVVC Netwerk in en ga direct naar GAIA – persoonlijk dossier of via [https://www.pe](https://www.pe-online.org/login/)[online.org/login/](https://www.pe-online.org/login/)

## <span id="page-2-2"></span>**1.2 Inloggen**

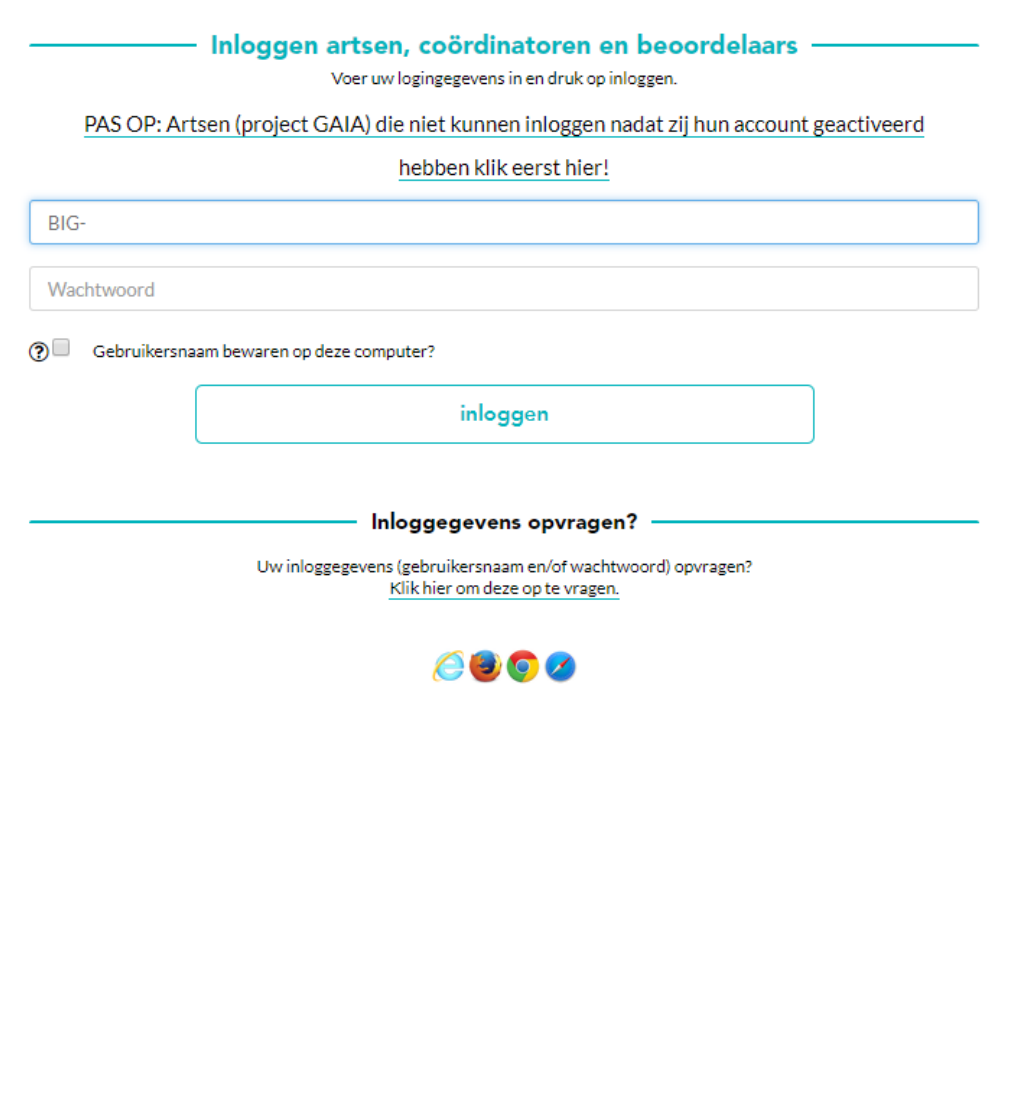

# <span id="page-3-0"></span>**2. Registreren**

#### <span id="page-3-1"></span>**2.1 Nieuwe registratie**

Klik op 'Nieuwe registratie'

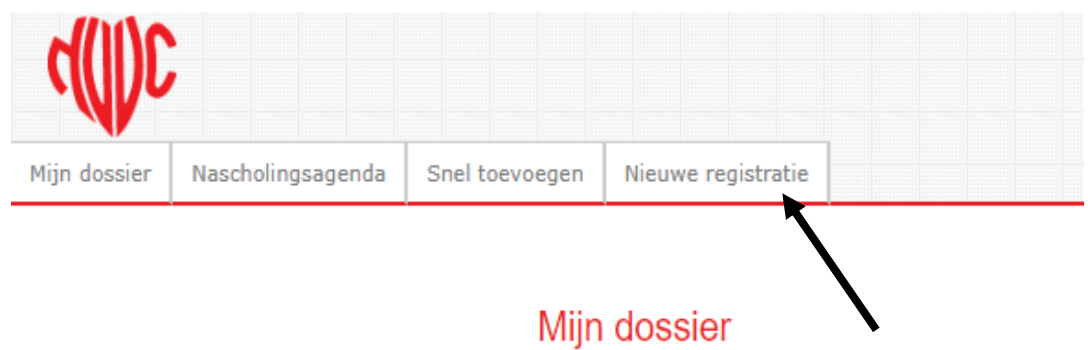

Er zijn twee mogelijkheden om registratie Klinisch Electrofysioloog aan te vragen, maak een keuze en klik op volgende stap.

Volgende stap  $\blacktriangleright$ 

#### Registreren

Maak hieronder uw keuze

nschrijven Interventie Cardiologie

Registratie Klinisch Elektrofysioloog - Erkenning behaald op andere wijze dan via opleiding volgens NVVC vastgestelde opleidingseisen

Registratie Klinisch Elektrofysioloog - Registratie na opleiding volgens NVVC vastgestelde opleidingseisen

Registratie klinisch electrofysioloog Registratie klinisch electrofysioloog

Versie 001 **Versie 001 Pagina 3 van 7** 17 december 2018

# <span id="page-4-0"></span>**3. Erkenning behaald op andere wijze**

Onderstaand voorbeeld is van een aanvraag registratie 'erkenning behaald op andere wijze' ofwel retrograde.

Volgende stap >

#### Registreren

Maak hieronder uw keuze

Inschrijven Interventie Cardiologie

Registratie Klinisch Elektrofysioloog - Erkenning behaald op andere wijze dan via opleiding volgens NVVC vastgestelde opleidingseisen

O Registratie Klinisch Elektrofysioloog - Registratie na opleiding volgens NVVC vastgestelde opleidingseisen

#### Klik op aanmelden.

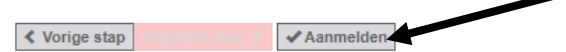

#### Registreren

Registratietraject Registratie Klinisch Elektrofysioloog - Erkenning behaald op andere wijze dan via opleiding volgens NVVC vastgestelde opleidingseisen

Door op aanmelden te klikken wordt er een dossier gecreëerd waar u alle relevantie informatie voor de aanmelding Klinisch Elektrofysioloog kunt toevoegen en versturen.

Controleer of de keuze correct is en klik op 'Volgende'

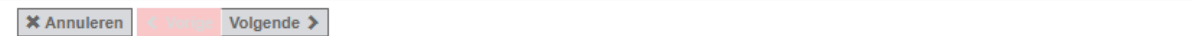

#### Dossier indienen

Dossier: NVVC - registratie Klinisch Elektrofysioloog - Erkenning behaald op andere wijze dan via opleiding volgens NVVC vastgestelde opleidingseisen

Klik op volgende om verder te gaan.

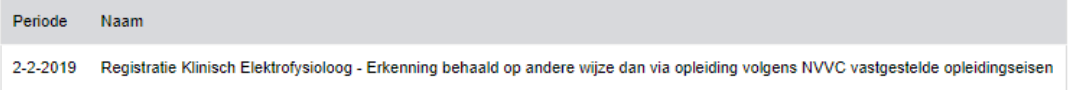

Voor de retrograde erkenning moeten onderstaande velden worden ingevuld en een verklaring van het afdelingshoofd of voorzitter vakgroep worden geüpload. U kunt (tussentijds) opslaan kiezen zodat alles wat al ingevuld is niet verloren gaat, of volgende als alle velden zijn ingevuld. Toelichting is niet verplicht maar optioneel.

Versie 001 Pagina 4 van 7 17 december 2018

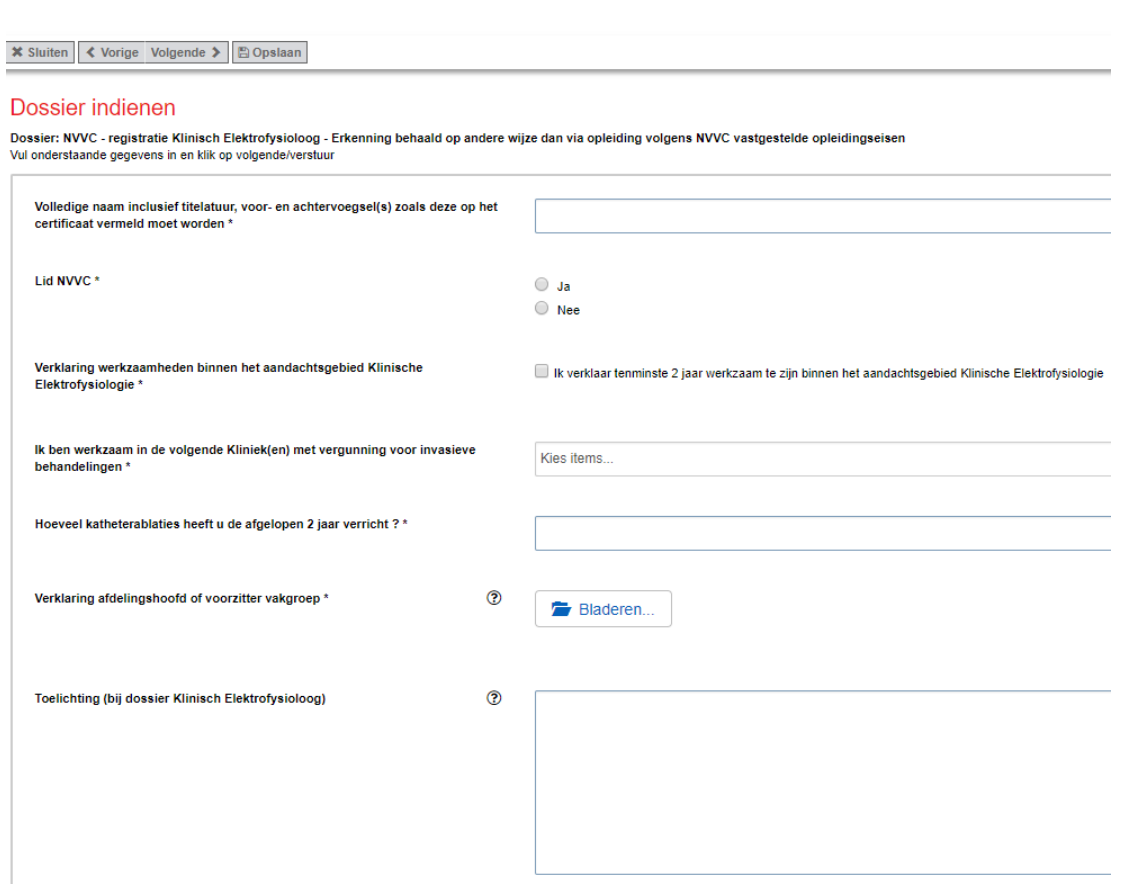

Hierna volgt het scherm waar de betaling wordt verricht. Dit is noodzakelijk om de aanvraag in te kunnen dienen.

Het laatste scherm laat zien dat het dossier is ingediend en in behandeling zal worden genomen. De aanvraag is voltooid en kan gesloten worden.

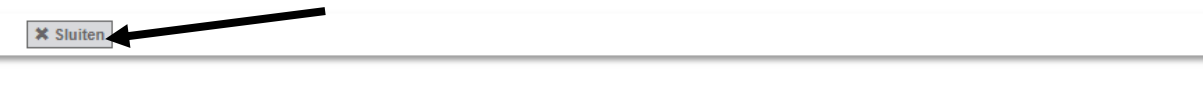

#### Dossier indienen

Dossier: NVVC - registratie Klinisch Elektrofysioloog - Erkenning behaald op andere wijze dan via opleiding volgens NVVC vastgestelde opleidingseisen<br>Bedankt voor het indienen van uw dossier. Wij nemen uw aanvraag zo snel

Versie 001 **Versie 001 Pagina 5 van 7** 17 december 2018

# <span id="page-6-0"></span>**4. Na opleiding volgens NVVC vastgestelde opleidingseisen**

Er kan ook een aanvraag ingediend voor registratie na opleiding volgens NVVC vastgestelde opleidingseisen. Klik op de onderste keuzemogelijkheid en op 'Volgende stap'

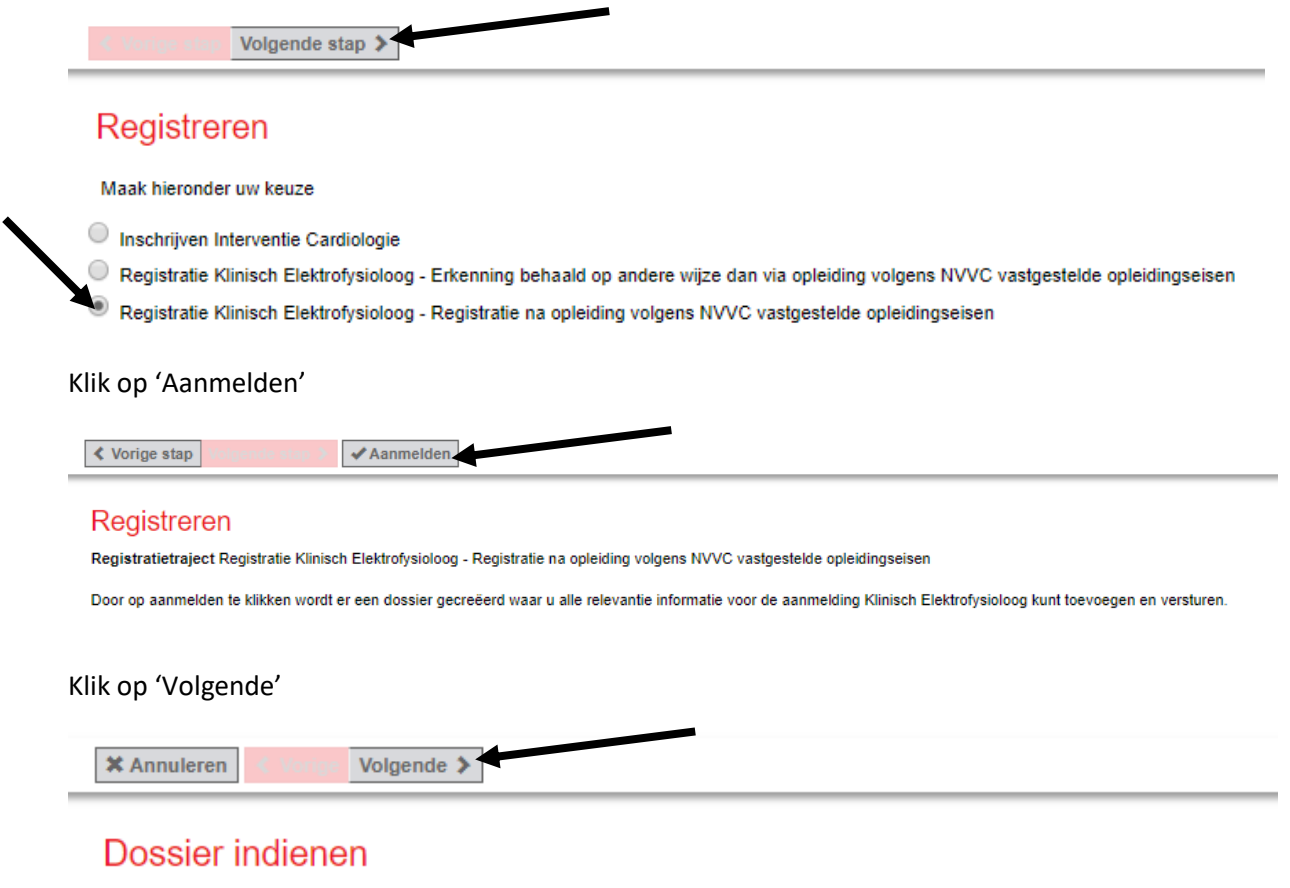

Dossier: NVVC - registratie Klinisch Elektrofysioloog - Erkenning na opleiding volgens NVVC vastgestelde opleidingseisen

Klik op volgende om verder te gaan.

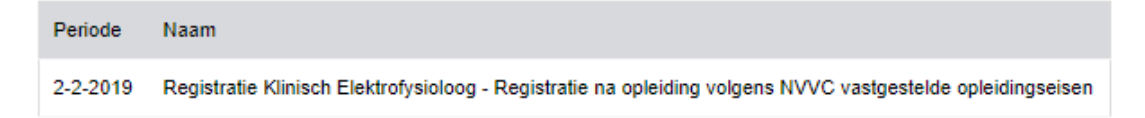

Voor de erkenning na opleiding door NVVC vastgestelde opleidingseisen moeten bewijzen van examens en een schriftelijke beoordeling van de opleider worden geüpload. U kunt (tussentijds) opslaan kiezen zodat alles wat al ingevuld is niet verloren gaat, of volgende als alle velden zijn ingevuld. Toelichting is niet verplicht maar optioneel.

Versie 001 Pagina 6 van 7 17 december 2018

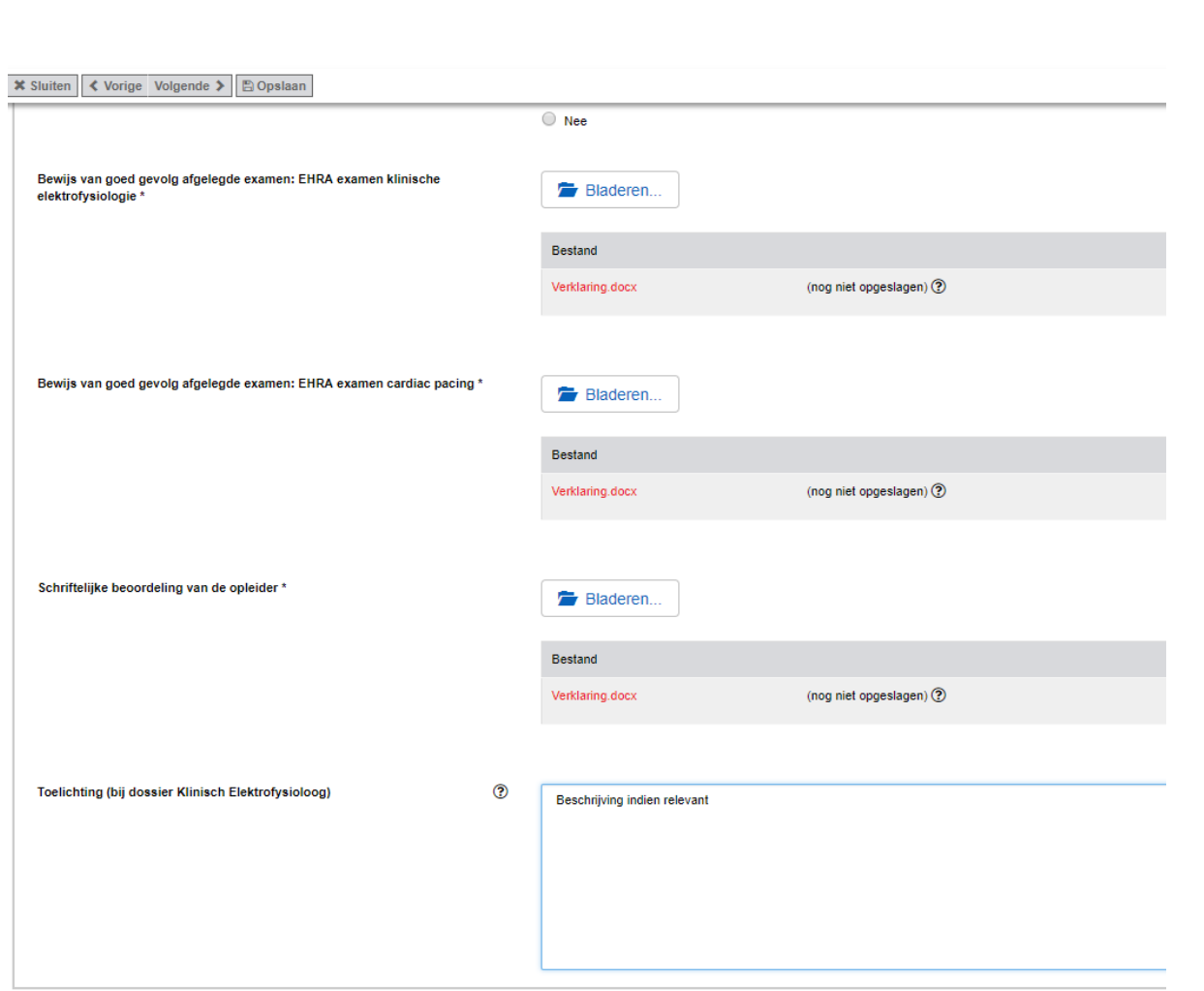

Hierna volgt het scherm waar de betaling wordt verricht. Dit is noodzakelijk om de aanvraag in te kunnen dienen.

Het laatste scherm laat zien dat het dossier is ingediend en in behandeling zal worden genomen. De aanvraag is voltooid en kan gesloten worden.

Versie 001 **Versie 001 Pagina 7 van 7** 17 december 2018